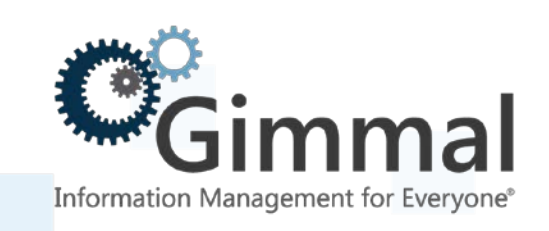

# **Installation Guide**

**Classified Records**

**(Feature-Activated) For SharePoint 2013/2016**

> **Software Version 4.13.1 January 2019**

Title: *Gimmal Compliance Suite – Classified Records Installation Guide*

© 2019 Gimmal LLC

Gimmal® is a registered trademark of Gimmal Group. Microsoft® and SharePoint® are registered trademarks of Microsoft.

Gimmal LLC believes the information in this publication is accurate as of its publication date. The information in this publication is provided as is and is subject to change without notice. Gimmal LLC makes no representations or warranties of any kind with respect to the information contained in this publication, and specifically disclaims any implied warranties of merchantability or fitness for a particular purpose.

Use, copying, and distribution of any Gimmal software described in this publication requires an applicable software license. For the most up-to-date listing of Gimmal product names and information, visit [www.gimmal.com.](http://www.gimmal.com/) All other trademarks used herein are the property of their respective owners.

If you have questions or comments about this publication, you can email [TechnicalPublications@Gimmal.com.](mailto:TechnicalPublications@Gimmal.com) Be sure to identify the guide, version number, section, and page number to which you are referring. Your comments are welcomed and appreciated.

# **Contents**

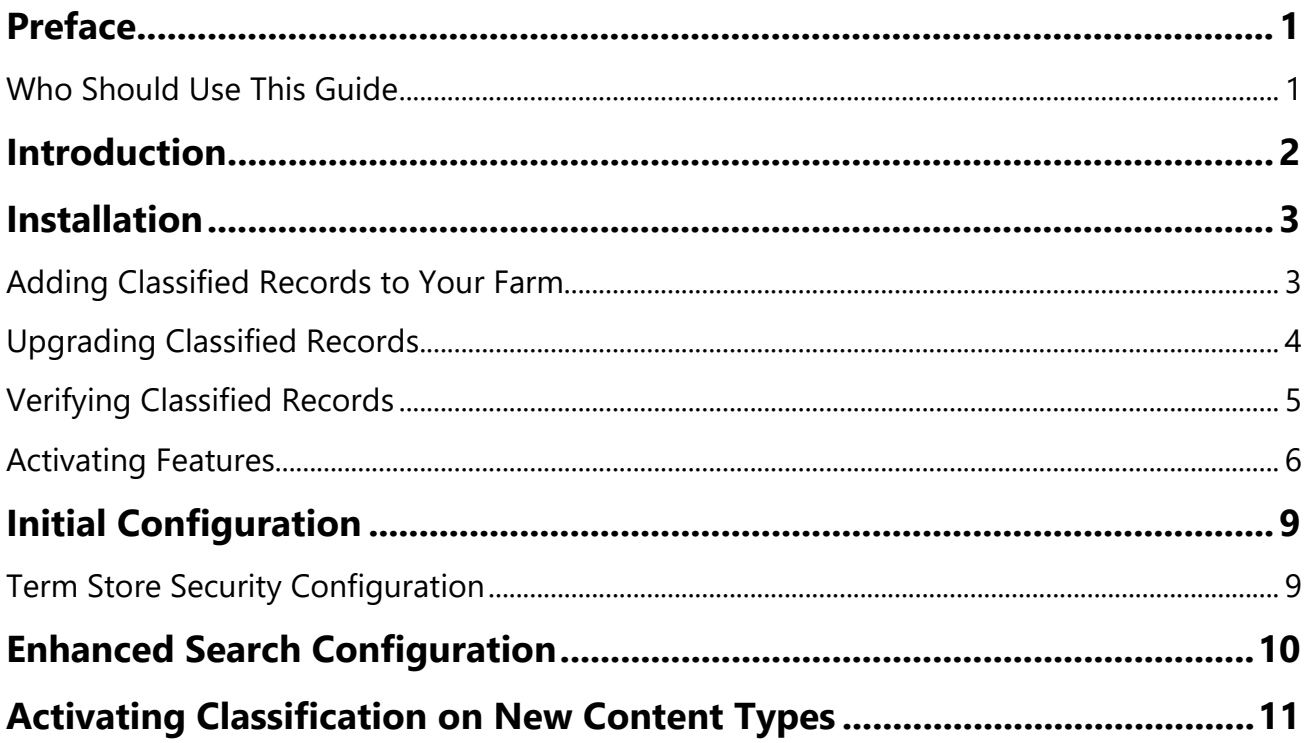

## <span id="page-3-0"></span>**Preface**

Gimmal delivers market leading content governance and compliant records solutions built on Microsoft<sup>®</sup> SharePoint<sup>®</sup>. Gimmal solutions drive user adoption and simplify information access by making information lifecycle management of content simple and transparent, ensuring consistent compliance and proactive litigation readiness enterprise-wide while lowering costs.

Gimmal's Compliance Suite combines with SharePoint to give your organization a reliable and centralized repository for collaboration and records management that is compliant with the standards of the Department of Defense (DoD) 5015.2 [Records Management Program.](http://jitc.fhu.disa.mil/projects/rma/reg.aspx)

The Classified Records product is a separate, optional solution you install and use with Gimmal Compliance Suite (Cs). Organizations wanting to use this functionality must first install and configure Gimmal Compliance Suite.

Classified records extend the Compliance Suite's RMA Record and all functionality present in the latter is also available for Classified Records. Classified Records has extended security controls that can be graded by an authorized user manually or automated by the system.

Gimmal developed Classified Records in accordance with the DoD 5015.2 Chapter 3 - Management of Classified Records and it's certified to this standard [\(http://jitc.fhu.disa.mil/projects/rma/reg.aspx\)](http://jitc.fhu.disa.mil/projects/rma/reg.aspx).

Compliance Suite must be completely installed before Classified Records is installed.

### <span id="page-3-1"></span>Who Should Use This Guide

The intended audience for this document consists of SharePoint Administrators. Administrators are considered to be SharePoint power users who are familiar with the enterprise's content management and retention policies.

# <span id="page-4-0"></span>**Introduction**

This document provides detailed installation steps for Gimmal Compliance Suite – Classified Records. These steps include installation, initial configuration, enhanced search configuration, and activating classification on new content types.

## <span id="page-5-0"></span>**Installation**

This chapter provides step-by-step instructions for installing Classified Records.

#### **Note**

Gimmal's Compliance Suite 4.13.1 must be completely installed before you begin installation of Classified Records. Classified Records 4.13.1 will not work with previous versions of Compliance Suite.

### <span id="page-5-1"></span>Adding Classified Records to Your Farm

Follow these steps to add Classified Records to your farm:

1. Navigate to the location of the Certified Records Management ISO download folder and double-click the **setup.hta** file. The Certified Records Management splash screen opens.

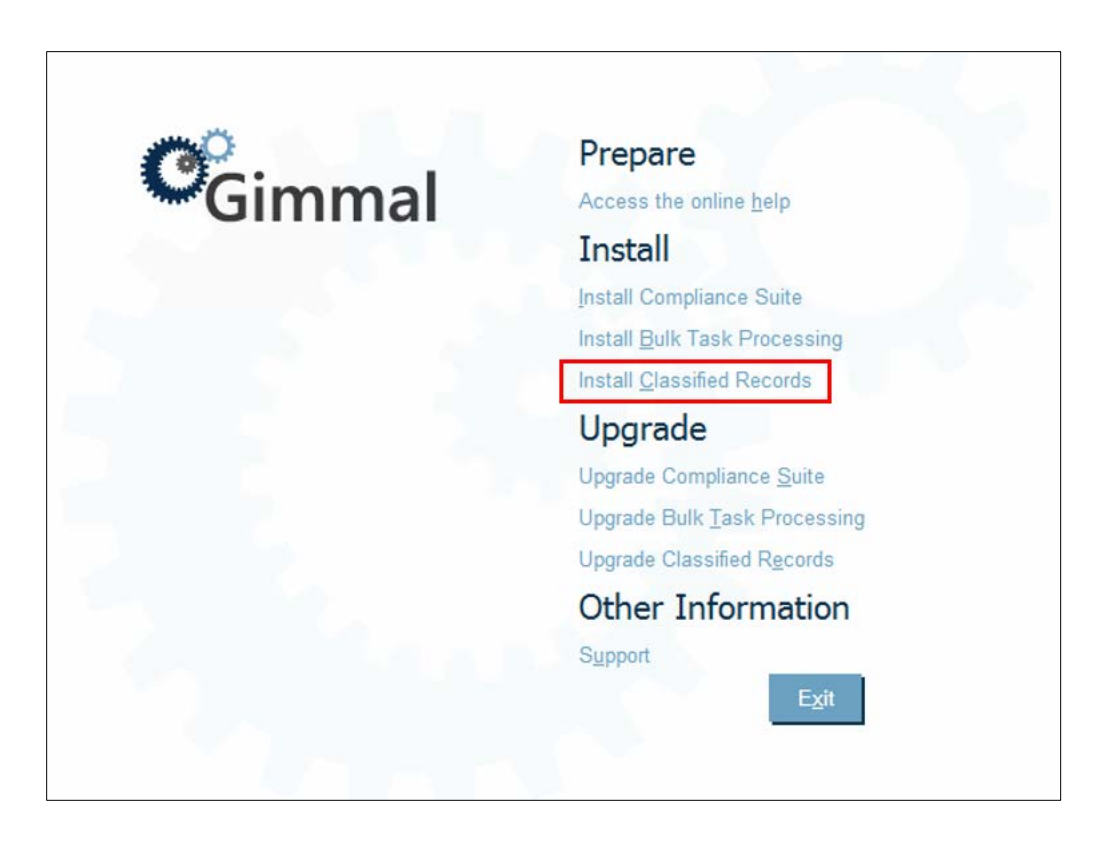

2. Click **Install Classified Records**. A Windows PowerShell opens and the installation script runs automatically.

#### **Note**

Your system might require you to run **set-executionpolicy** before running the install file.

3. Wait for the script to complete.

### <span id="page-6-0"></span>Upgrading Classified Records

Follow these steps to upgrade Classified Records from a previous version:

1. Navigate to the location of the Certified Records Management ISO download folder and double-click the **setup.hta** file. The Certified Records Management splash screen opens.

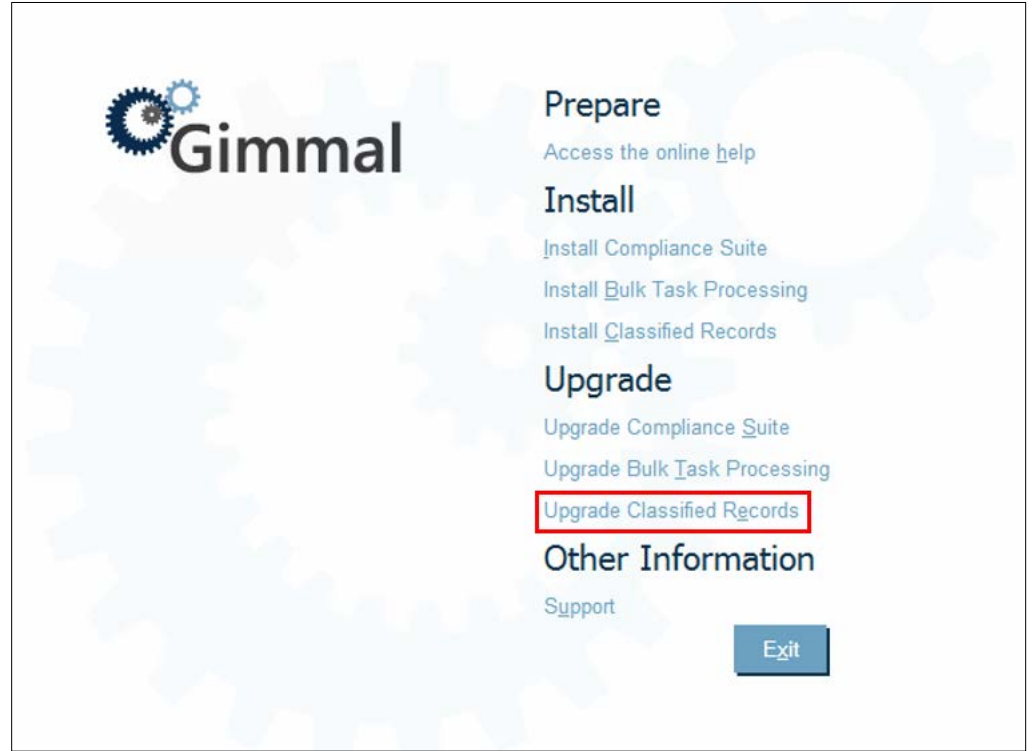

*Figure 1 Splash Screen*

2. Click **Upgrade Classified Records**. The upgrade process starts. You first see WSPs being upgraded, which deploy new assemblies, files, etc.

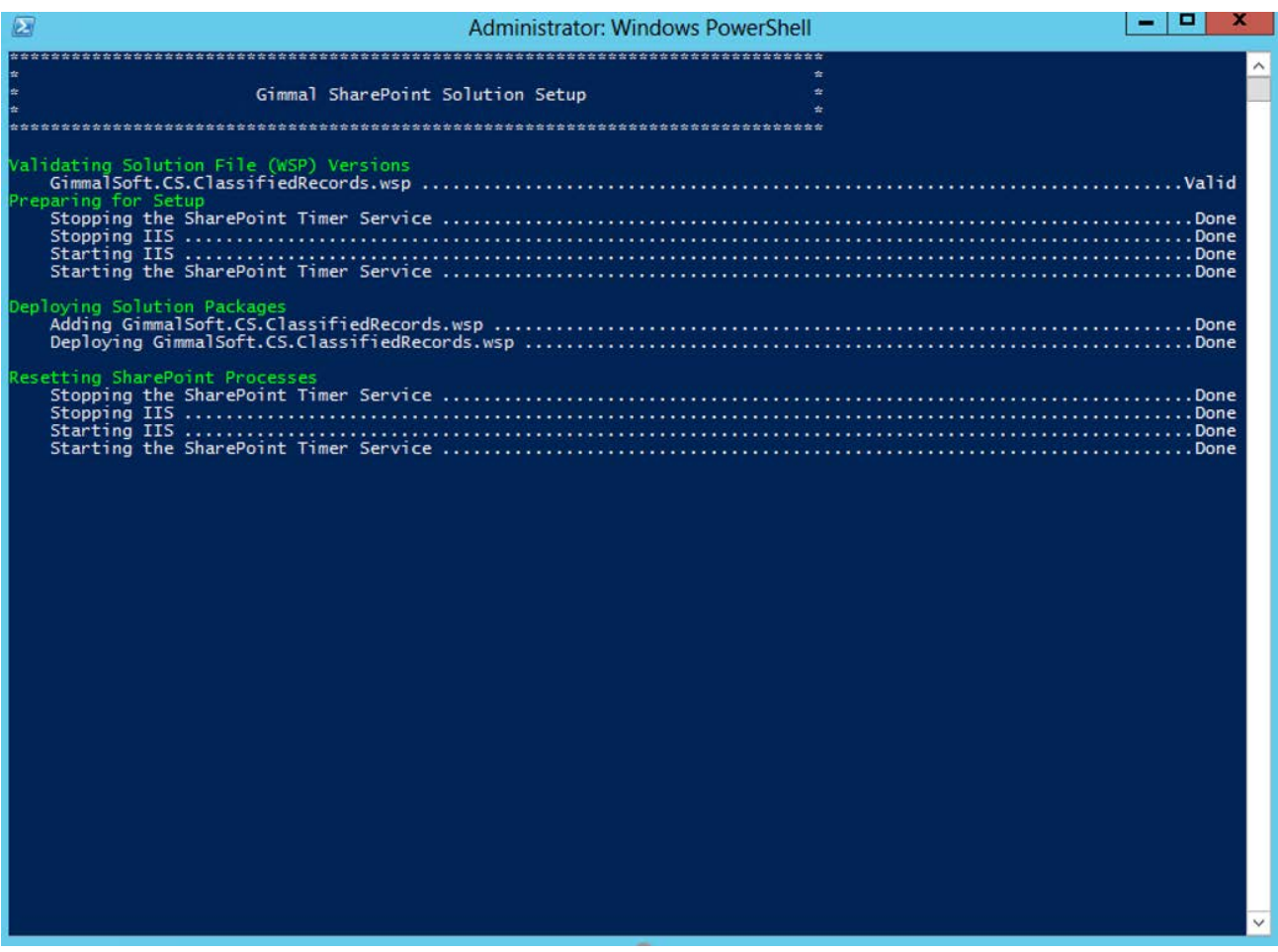

*Figure 2 Upgrading WSPs*

**Note**: Your system may require you to run set-executionpolicy before running the setup file.

- 3. Once all WSPs finish upgrading, the script launches another PowerShell window and begins to upgrade features.
- 4. Once finished, the script displays, "Press Any Key to Continue…" Doing so finishes upgrading the features and closes the window.

Once all features are upgraded, the script activates or reactivates new and upgraded features, if necessary. Once finished, the script prompts you to "Press Any Key to Continue…"

### <span id="page-7-0"></span>Verifying Classified Records

Follow these steps to verify Classified Records:

- 1. In Central Administration, click **System Settings**.
- 2. Click **Manage farm solutions**.

| Name                                | <b>Status</b> | Deployed To                       |
|-------------------------------------|---------------|-----------------------------------|
| gimmalsoft.common.wsp               | Deployed      | http://dltpm01.dltdomain01.local/ |
| gimmalsoft.cs.alerts.wsp            | Deployed      | Globally deployed.                |
| gimmalsoft.cs.bulkprocessing.wsp    | Deployed      | Globally deployed.                |
| gimmalsoft.cs.classifiedrecords.wsp | Not Deployed  | None                              |
| gimmalsoft.cs.common.wsp            | Deployed      | Globally deployed.                |

*Figure 3 Selection Classified Records File to Deploy*

- 3. Select **[gimmalsoft.cs.classifiedrecords.wsp](http://oinkdev:46603/_admin/SolutionStatus.aspx?ItemName=gimmalsoft%2Ecs%2Eclassifiedrecords%2Ewsp&Lcid=0)**.
- 4. Click **Deploy solution** and proceed to deploy to the relevant web applications.

### <span id="page-8-0"></span>Activating Features

The Classified Records solution contains a number of features that you can activate using the steps in this section.

#### **Note**

Be sure that you have not logged in as a system account before you activate features in Classified Records.

#### **Farm Level Feature**

This feature installs the Classified Records database and configures the required managed properties for search and help. You must activate this feature first.

- 1. In Central Administration, click **System Settings**.
- 2. Click **Farm Management > Manage farm features**.
- 3. Locate the Classified Records feature and click **Activate**.

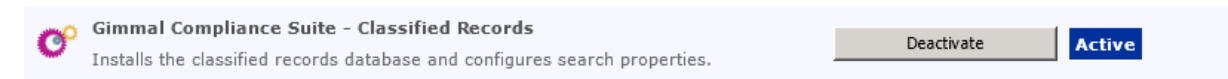

*Figure 4 Activating the Farm Level*

4. Locate the Classified Records Help feature and click **Activate**.

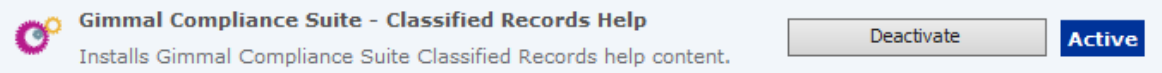

*Figure 5 Activating Classified Records Help*

#### **Note**

If you need to deactivate Classified Records features, you must deactivate the farm level feature and the three site collection level features described below.

#### **Web Application Level Feature**

This feature installs and configures the timer jobs used for classified records.

- 1. In Central Administration, click **Application Management.**
- 2. Select **Web Applications** > **Manage web applications**.
- 3. Highlight the relevant web application(s) where Classified Records was previously deployed.
- 4. Click **Manage Features** in the ribbon menu.
- 5. Locate the Classified Records feature and click **Activate**.

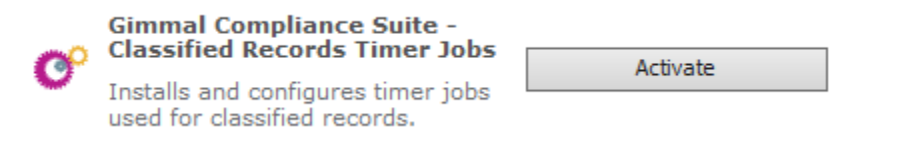

#### *Figure 6 Activating Timer Jobs*

#### **Site Collection Level Features**

There are three site collection level features. You MUST activate Gimmal Compliance Suite – Classified Records before activating Audit Trimming or Classification Prominence.

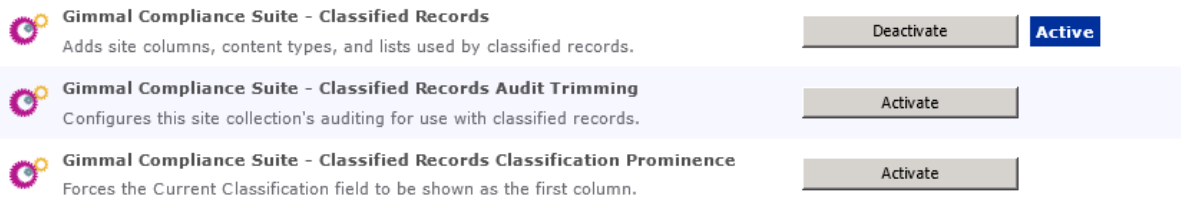

*Figure 7 Site Collection Level Features*

• Gimmal Compliance Suite - Classified Records

This feature contains the fields, content types, and lists required by Classified Records and must be activated first.

- a. In your site, click **Site Actions** and then **Site Settings**.
- b. Under Site Collection Administration, click **Site collection features**.
- c. Locate the Classified Records feature and click **Activate**.
- Gimmal Compliance Suite Classified Records Audit Trimming This feature configures additional functionality for managing audit logs related to classified records.
- Gimmal Compliance Suite Classified Records Classification Prominence This feature configures the Current Classification column to display as the first column in all lists in the site. This feature is also optional. Follow the activation steps in the first bullet to activate.

# <span id="page-11-0"></span>**Initial Configuration**

This chapter describes initial configuration for Classified Records.

### <span id="page-11-1"></span>Term Store Security Configuration

The Application Pool managed account for the web application under which Classification Records is running must be added to the Term Store Administrators group.

- 1. In Central Administration, click **Application Management**.
- 2. Click **Manage service applications**.
- 3. Highlight the Managed Metadata Service and click **Manage** in the ribbon menu.
- 4. When the Term Store Management Tool displays, add the app pool user to the Term Store Administrators.

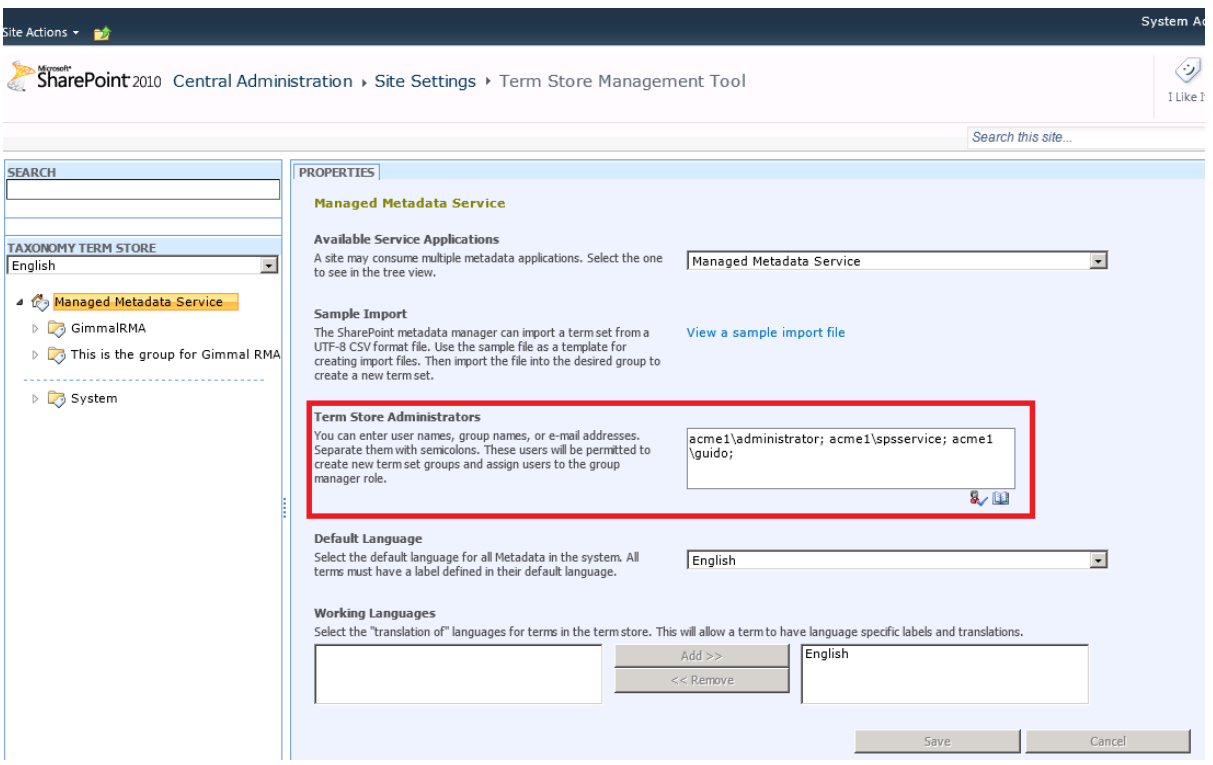

*Figure 8 Adding Term Store Administrators*

5. Click **Save**.

# **Note!** Before any users can declare Classified Records, Security Classifications must be defined (see the latest version of the *Classified Records Administration Guide*).

### <span id="page-12-0"></span>**Enhanced Search Configuration**

Complete this step if your installation meets the following prerequisites:

- The Gimmal Enhanced Search solution is installed and active
- The Classified Records Classification Prominence site level feature has been activated

The configuration steps involve adding the Current Classification column to the list of columns available to Enhanced Search.

- 1. In Central Administration, select **General Application Settings** from the **Enhanced Search Administration** menu. The Configure Managed Properties window displays.
- 2. In the **Managed Properties** list, select **Current Classification** and move it into the **Available for Enhanced Search Results** list.

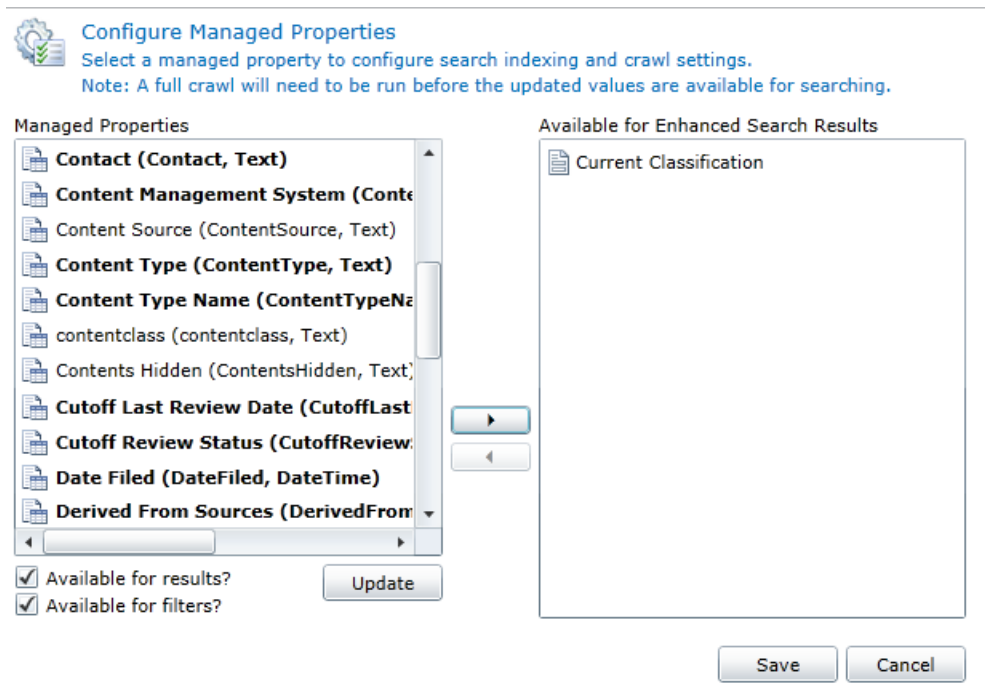

*Figure 9 Enhanced Search Properties*

3. Click **Save**.

# <span id="page-13-0"></span>**Activating Classification on New Content Types**

Any content type derived from an RMA Record can be configured to represent a classified record.

- 1. Go to your Site Collection.
- 2. Click **Site Actions/Site Settings** in the site where the features are activated.
- 3. Under **Classified Records**, click **Classify Non-Standard Content Types**.
- 4. Locate the relevant content type(s) and click **Enable**.

#### **Note**

By default, the RMA Record content type along with the standard DoD content types (Correspondence Record, Digital Photo Correspondence Record , Digital Photo Record , Non-Electronic Correspondence DoD Record , Non-Electronic DoD Record , PDF Correspondence Record , PDF Record , Scanned Correspondence Record , Scanned Record , Web Correspondence Record, and Web Record ) are all activated.